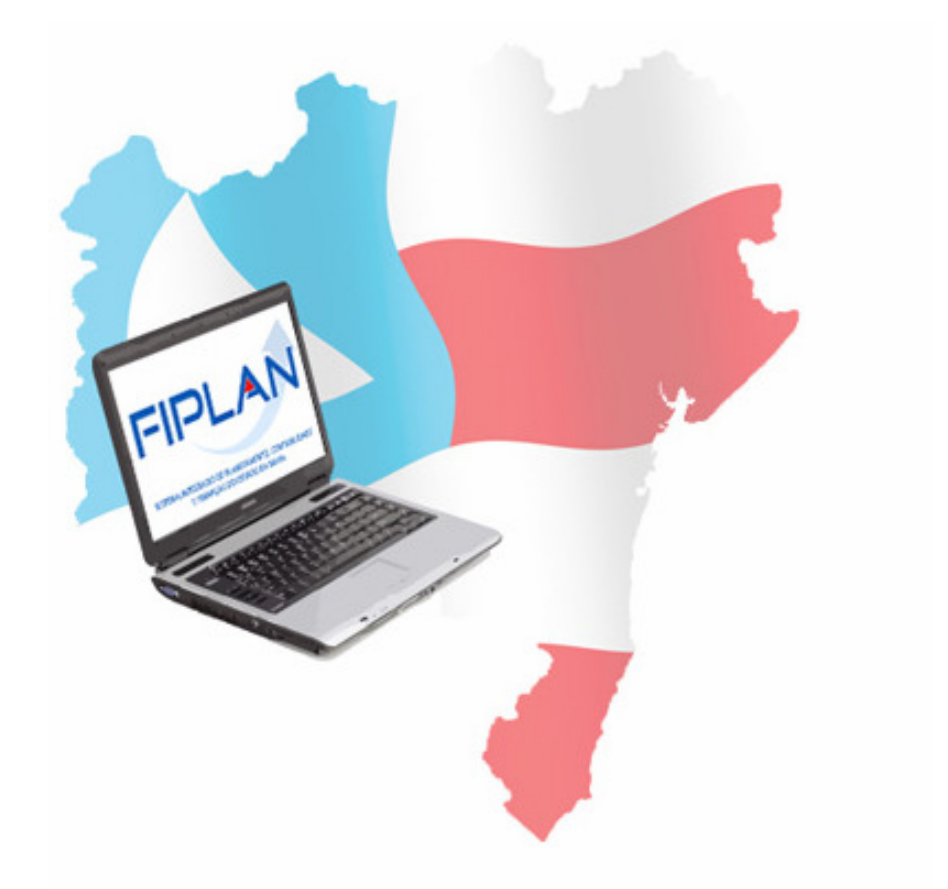

## **GUIA DE CAPACITAÇÃO**

**REGISTRO DE RECEITA ORÇAMENTÁRIA - RDR**

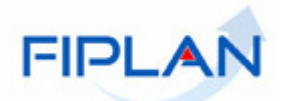

## **Registro de Receita Orçamentária (RDR) - SUMÁRIO -**

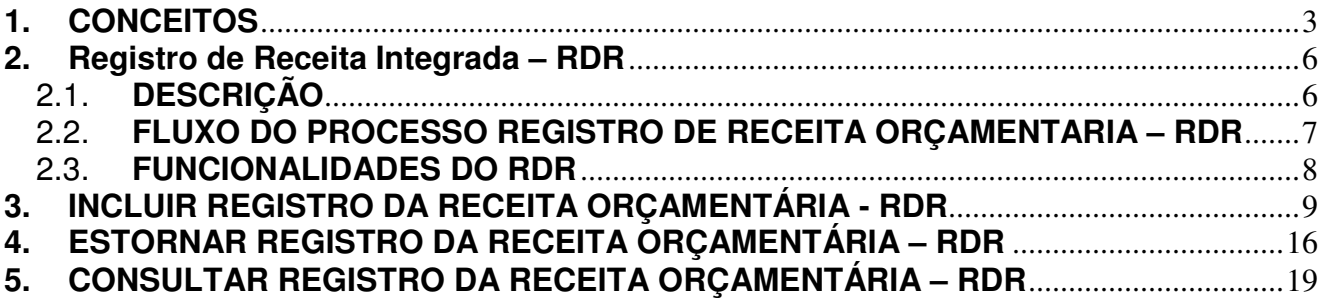

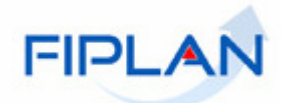

## **1. CONCEITOS**

**Destinação de Recursos:** é o processo pelo qual os recursos públicos são correlacionados a uma aplicação desde a previsão da receita até a efetiva utilização dos recursos, com o objetivo de identificar as fontes de financiamento dos gastos públicos.

O controle das disponibilidades financeiras por Destinação de Recursos será feito desde a elaboração do orçamento até a sua execução, incluindo o ingresso, o comprometimento e a saída dos recursos orçamentários.

Desta forma, este mecanismo contribui para o atendimento do parágrafo único do art. 8º da LRF e o art. 50, inciso I da mesma Lei:

#### "Art.  $8^{\circ}$  [...]

Parágrafo único. Os recursos legalmente vinculados a finalidade específica serão utilizados exclusivamente para atender ao objeto de sua vinculação, ainda que em exercício diverso daquele em que ocorrer o ingresso."

"Art. 50. Além de obedecer às demais normas de contabilidade pública, a escrituração das contas públicas observará as seguintes:

I – a disponibilidade de caixa constará de registro próprio, de modo que os recursos vinculados a órgão, fundo ou despesa obrigatória fiquem identificados e escriturados de forma individualizada;"

#### **Composição da Destinação de Recursos:**

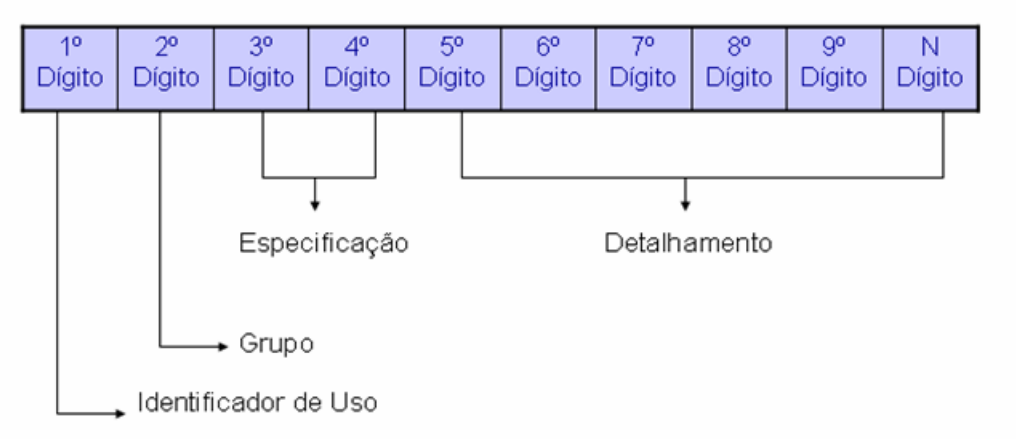

- **1º Dígito =** Identificador de Uso (IDUSO): utilizado para indicar se os recursos se destinam à contrapartida ou não. Por meio do IDUSO, serão identificados, dentre os recursos destinados a contrapartida, quais serão destinados à contrapartida de convênios, operações de crédito e outras contrapartidas.
- **2º Dígito =** Grupo: segrega os recursos em originários do Tesouro e Outras Fontes, identificando o exercício em que foram arrecadados (corrente ou anterior). Identifica também os recursos condicionados, ou seja, aqueles incluídos na previsão da receita orçamentária, mas que dependem de legislação ou outra condição para integralização dos recursos. Quando confirmadas tais proposições, os recursos são remanejados para as destinações correspondentes e só então poderão ser executados por meio da receita e da despesa.
- **3º e 4º Dígito =** Especificação: individualiza a destinação, sendo a parte mais significativa da classificação. No Fiplan, o Grupo e Especificação serão cadastrados na tabela de Fonte de Recurso.

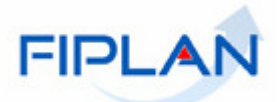

• **5º ao 10º Dígito** = Detalhamento: representa o maior nível de particularização da destinação de recursos. No Fiplan, o detalhamento será cadastrado na tabela de Subfonte. A subfonte será utilizada, na 1ª fase do Fiplan, para controlar os convênios recebidos/captados e operações de crédito, sendo gerada uma subfonte para cada convênio e operação de crédito.

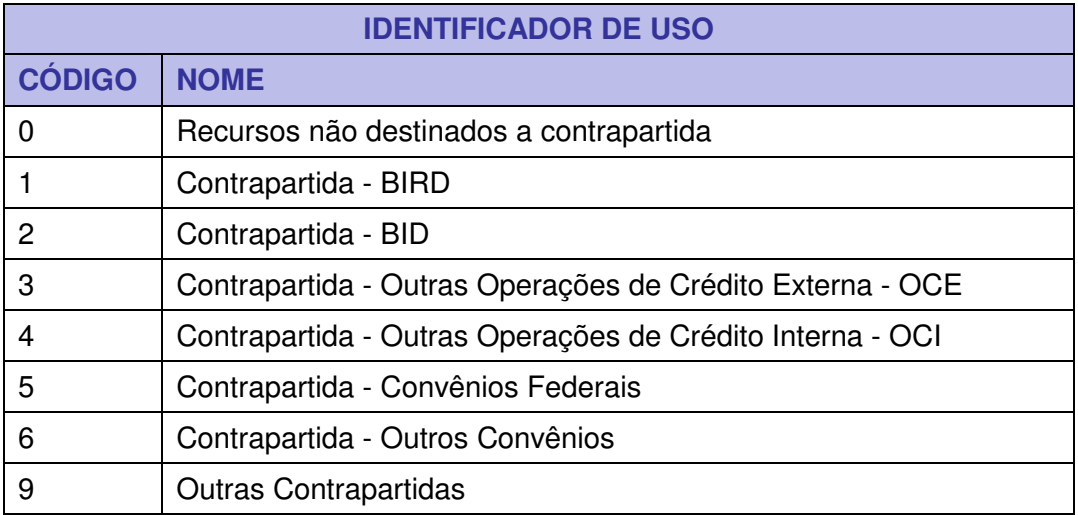

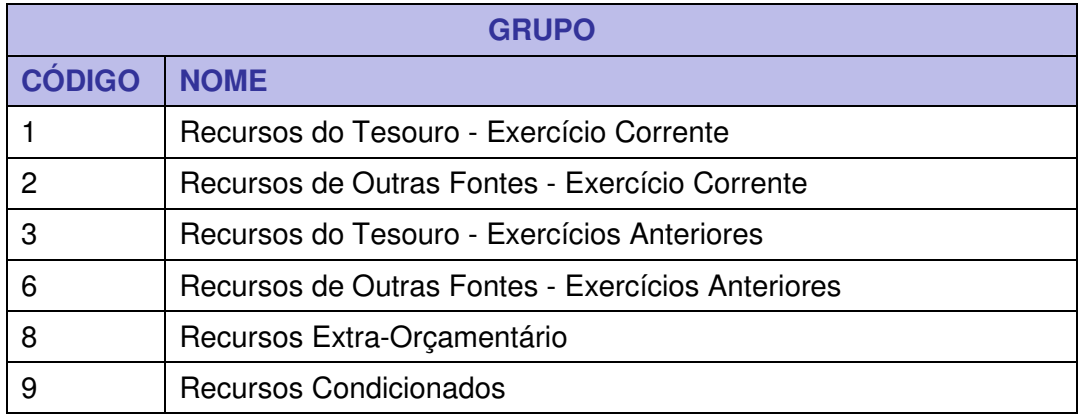

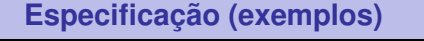

- 00 Recursos Ordinários não Vinculados do Tesouro
- 14 Recursos Vinculados à Educação
- 30 Recursos Vinculados à Saúde
- 31 Contribuições ou Auxílios de Órgãos ou Entidades Federais

### **Tipo de Subfonte**

- 0 Sem detalhamento
- 1 Convênio Federal
- 2 Convênio Federal / Contrato de Repasse
- 3 Convênio Estadual e DF

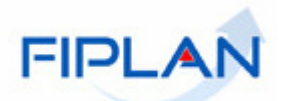

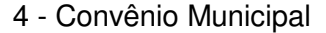

- 7 Outros Convênios
- 8 Contrato de Operações de Crédito

## **Fique Atento!**

 A disponibilidade financeira será controlada por destinação de recursos, bem como suas liberações.

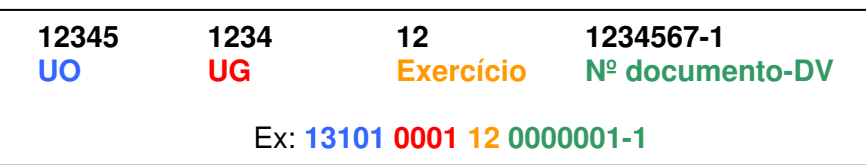

**Credor**: são considerados credores, as pessoas físicas ou jurídicas que constam nos documentos orçamentários e financeiros, como favorecidos de obrigações contraídas pelas unidades gestoras.

**Despesa:** são os gastos fixados na lei orçamentária ou em leis específicas e destinados à execução de obras, serviços e aquisição de bens, com a finalidade de realizar os objetivos da Administração Pública.

**Número do Documento:** cada transação quando executada gera um número de documento, o qual é composto dos itens a seguir.

Obs.: O item "número do documento" é um seqüencial por transação.

**Transação:** as funcionalidades são representadas no sistema por meio de um nome, uma sigla (três letras) e um número. A grande maioria das transações quando executada gera um registro contábil, mas existem exceções no sistema, a exemplo do Termo de Cooperação de Destaque – TCD.

**Unidade Gestora Centralizadora (UG 0000):** Unidade criada para atender o desenho de estrutura institucional do Fiplan, onde cada Unidade Orçamentária, que representa um órgão, entidade ou fundo, possui uma única Unidade Gestora Centralizadora com a finalidade de centralizar os recursos da UO, funcionando estritamente como uma orçamentária. A UG Centralizadora não executa nenhuma despesa, cabendo à figura da UG Executora essa atribuição.

**Unidade Gestora Executora (UG 0001 a 9999):** Unidade em que é realizada a execução da despesa. Toda unidade orçamentária terá sua UG Centralizadora (UG 0000) e a UG Executora 0001 que a representa.

**Reconhecimento do Ativo por Competência – RAC**: Funcionalidade utilizada para lançamento dos valores a receber de tributos, transferências e outras receitas respeitando os Princípios Contábeis da Competência e da Oportunidade.

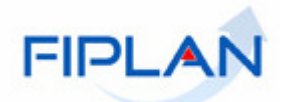

## **2. Registro de Receita ORÇAMENTÁRIA – RDR**

## 2.1. **DESCRIÇÃO**

Documento utilizado para o registro manual das receitas orçamentárias arrecadadas no Estado, referentes ao Orçamento Fiscal e da Seguridade Social, tanto das receitas do Tesouro arrecadadas e registradas pelo Tesouro Estadual como também das receitas próprias e de convênios registradas pelas Unidades Orçamentárias.

No caso das receitas tributárias e não-tributárias arrecadadas por meio do DAE, o registro ocorrerá por meio da integração do FIPLAN com SIGAT, utilizando-se a RDR apenas para ajustes contábeis em função das regras de arredondamento aplicadas nas receitas vinculadas pela repartição dos valores arrecadados.

O sistema permite o registro de receita normal e também o registro de receitas negativas, para atender as situações:

- 1) Ajuste contábil das receitas em função das regras de arredondamento aplicadas nas receitas vinculadas pela repartição dos valores, através de RDR Negativa;
- 2) Registro manual das restituições de receita.

Quando a natureza da receita exigir RAC (Reconhecimento do Ativo por Competência), a inclusão do RAC deverá ocorrer antes da inclusão da RDR.

A funcionalidade Reconhecimento do Ativo por Competência - RAC permite o lançamento dos valores a receber de tributos, transferências e outras receitas respeitando os Princípios Contábeis da Competência e da Oportunidade.

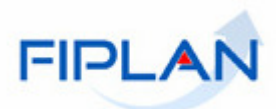

## 2.2. **FLUXO DO PROCESSO REGISTRO DA RECEITA ORÇAMENTARIA – RDR**

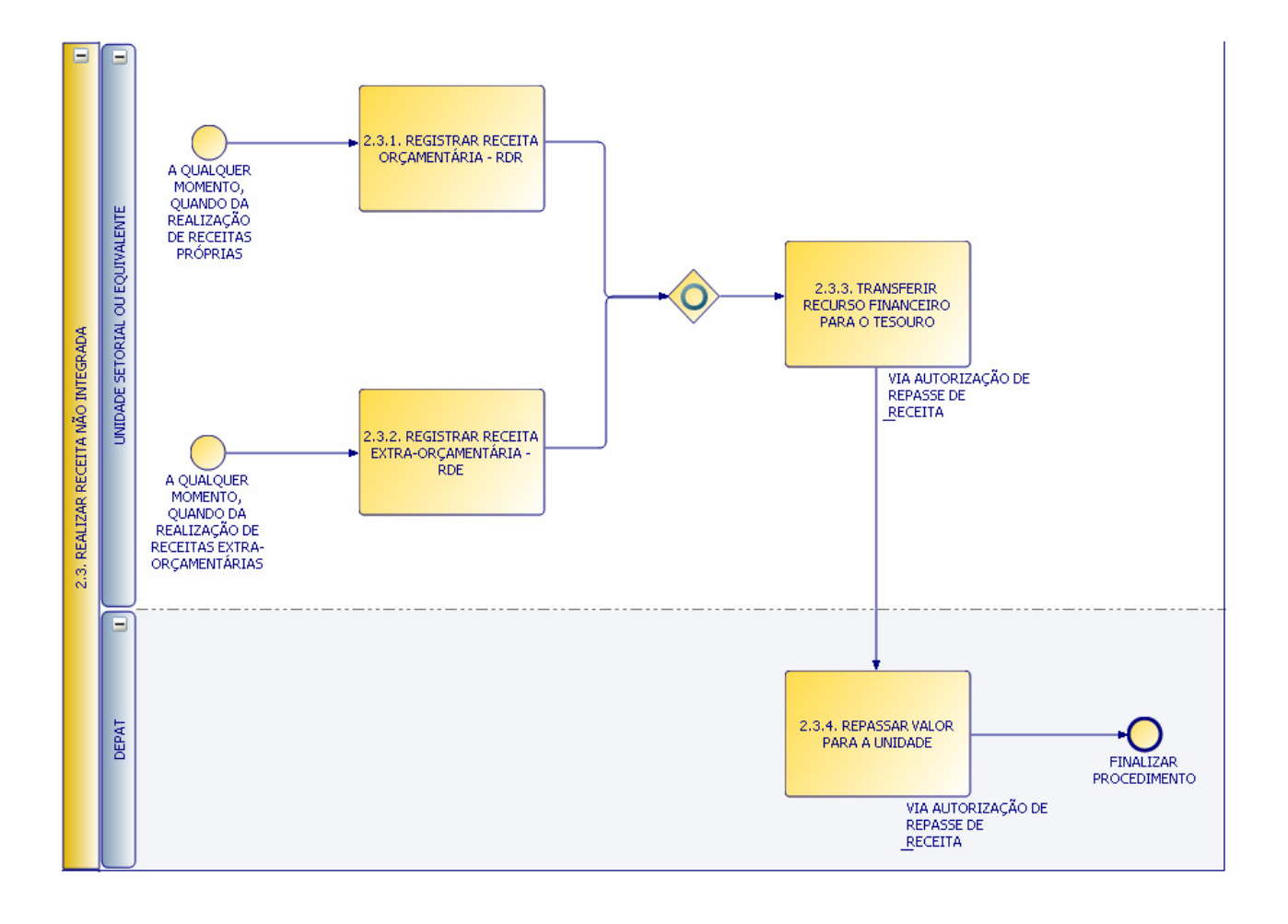

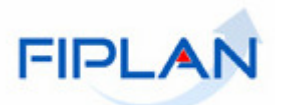

## 2.3. **FUNCIONALIDADES DO RDR**

No FIPLAN as funcionalidades do Registro de Receita orçamentária são:

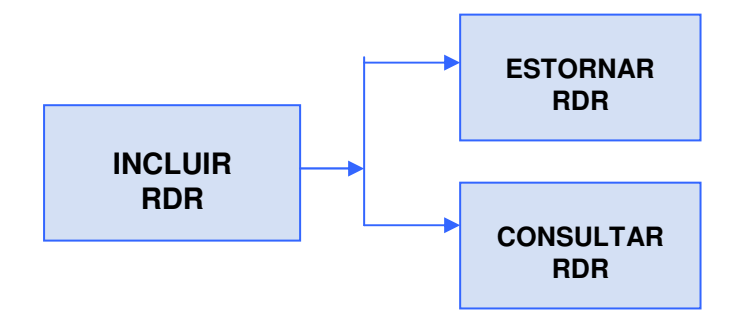

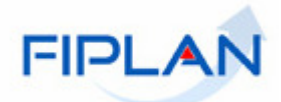

## **3. INCLUIR REGISTRO DA RECEITA ORÇAMENTÁRIA - RDR**

No FIPLAN, selecione o rastro **DOCUMENTOS => RECEITA => REALIZAÇÃO => REGISTRO DA RECEITA ORÇAMENTÁRIA (RDR) => INCLUIR.**

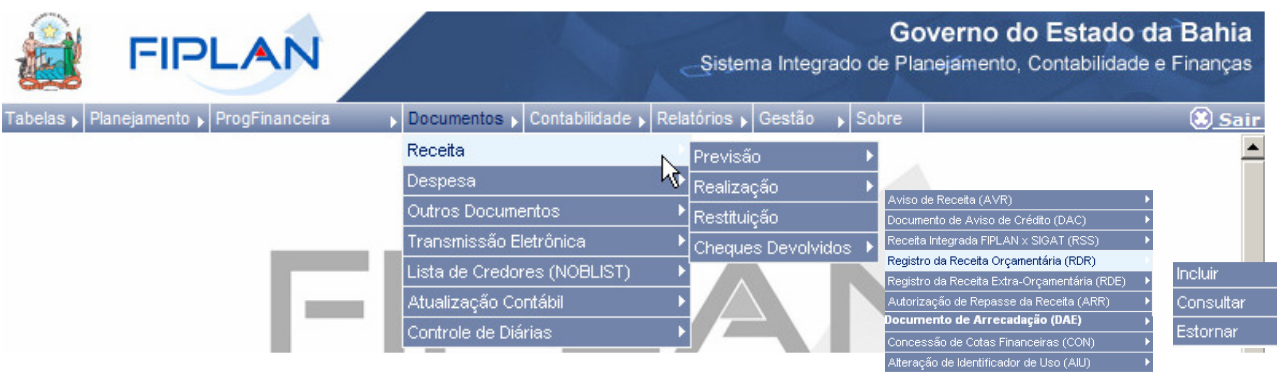

O sistema exibirá a tela abaixo para registro do RDR

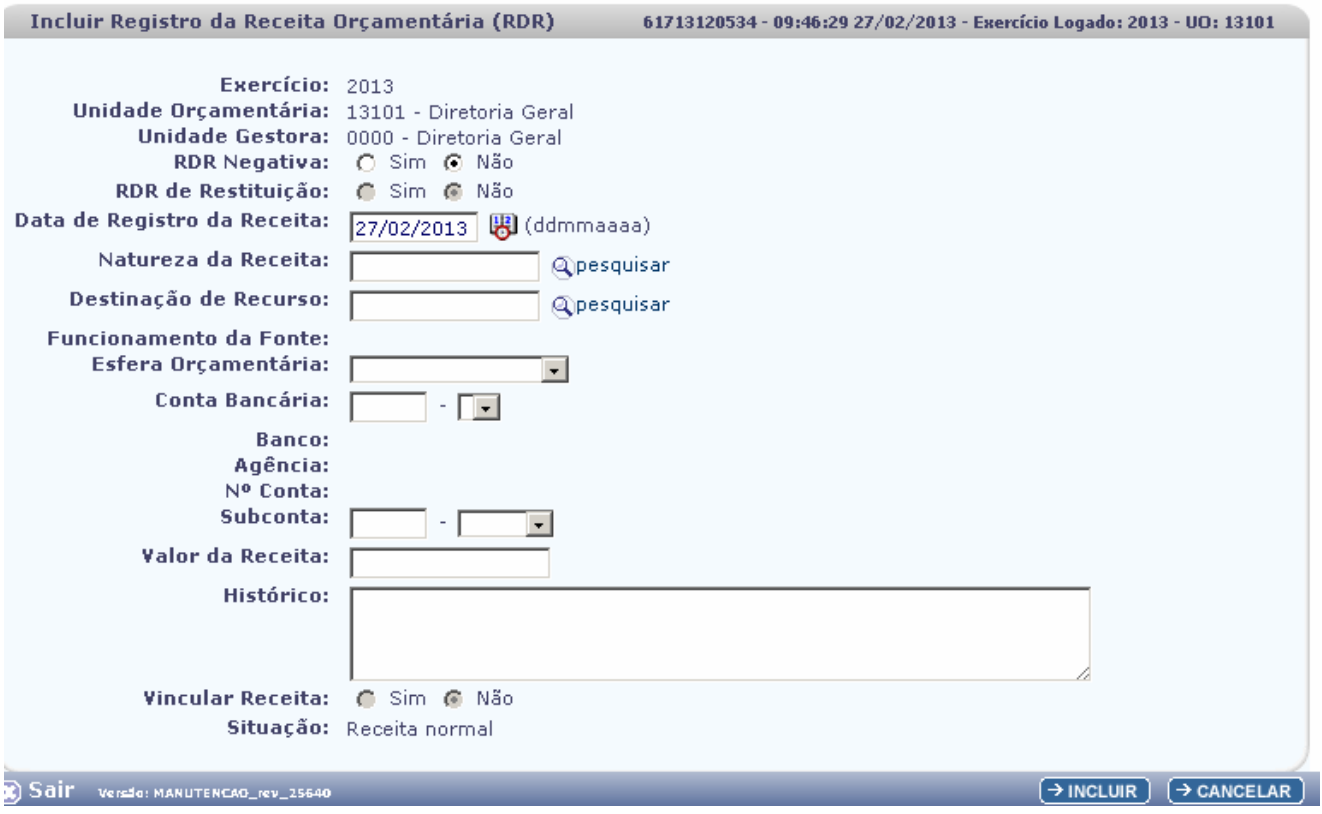

Preencha os seguintes campos:

- **Exercício:** definido automaticamente pelo sistema com o exercício logado pelo usuário.
- **Unidade Orçamentária**: definida automaticamente pelo sistema com a unidade orçamentária logada pelo usuário.

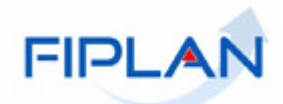

- **Unidade Gestora:** definida pelo sistema como a Unidade Gestora centralizadora (0000) da UO logada.
- **RDR Negativa: Sim ou Não**. Utilizada pela UO para efetuar correção total ou parcial de RDR incluída incorretamente.
- **RDR de restituição: Sim ou Não.**
	- Somente poderá ser selecionada a opção "SIM", quando a opção RDR for Negativa.
- **Data de Registro da Receita:** Será exibida a data atual
	- Apenas os usuários com permissão especial poderão alterar este campo com datas retroativas ou futuras.
- **Natureza da Receita:** Digite a natureza da receita desejada e tecle "**Enter"** ou clique no botão **"Pesquisar**", conforme segue:

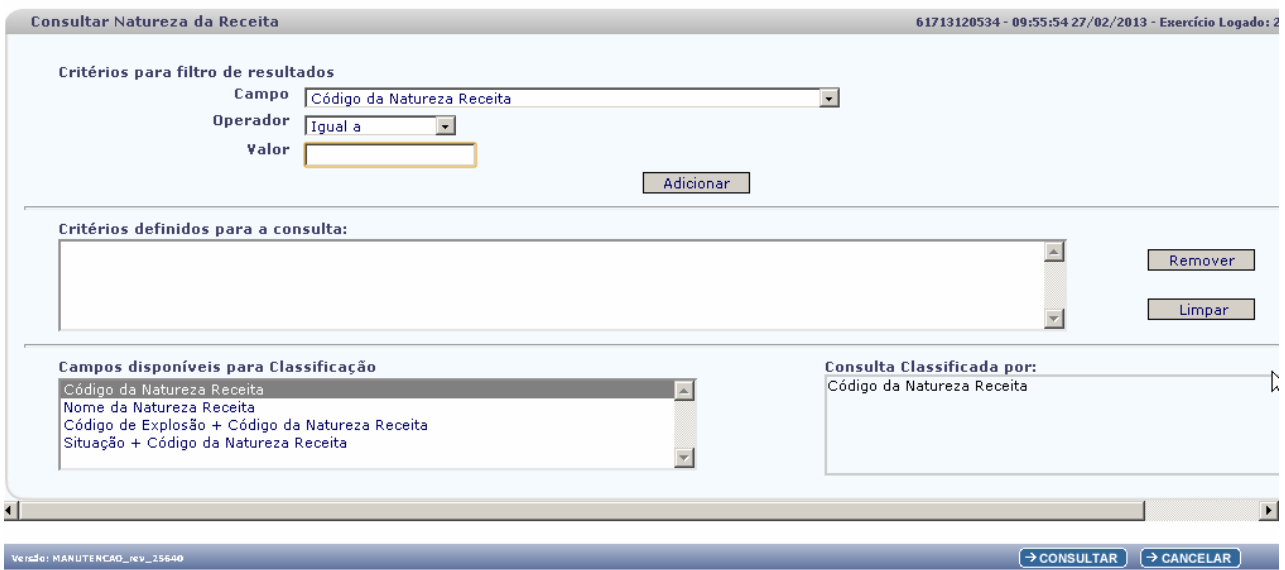

No item **Critérios para filtro de resultados,** selecione os campos que serão utilizados como filtro na pesquisa da Natureza da Receita.

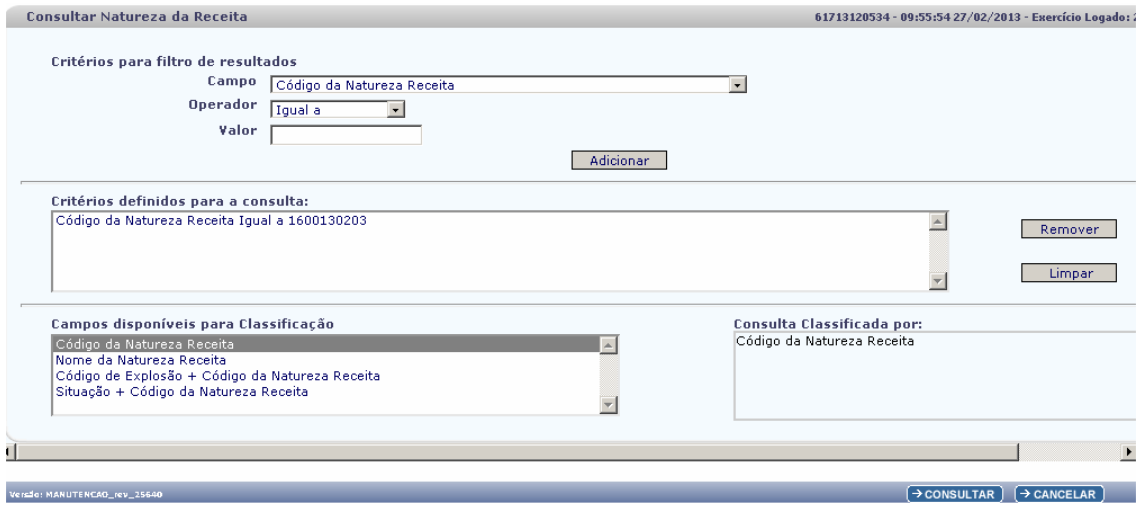

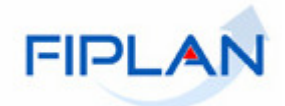

- Para cada **campo** selecionado informe o **tipo de operador** que será utilizado e o **valor** que servirá de critério para pesquisa.
- Os tipos de operadores são: igual a, diferente de, contém, começando por, terminando por maior que, menor que, maior ou igual a e menor ou igual a.

Depois de informar o campo, o operador e o valor clique no botão "**Adicionar**".

- Poderão ser adicionados vários filtros para a mesma pesquisa.
- Para remover um critério já definido para consulta, selecione o filtro que será removido e clique botão "**Remover**".
- Para apagar os filtros já definidos para consulta clique no botão "**Limpar**".

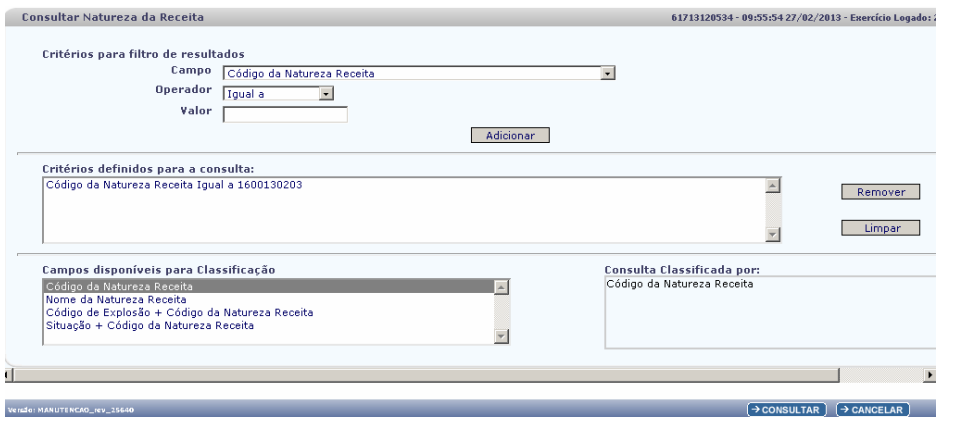

No item **Campos disponíveis para classificação,** selecione o campo para ordenar a classificação do resultado da consulta. As opções disponíveis são:

- Código da natureza da Receita
- Nome da Natureza da Receita
- Código da Explosão + Código da Natureza da Receita
- Situação + Código da Natureza da Receita

Clique no botão "**Consultar**".

O sistema exibirá no resultado da pesquisa as Naturezas da Receita conforme critérios definidos.

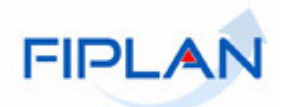

 $\rightarrow$  SELECIONAR)  $(\leftrightarrow$  VOLTAR)  $(\rightarrow$  CANCELAR)

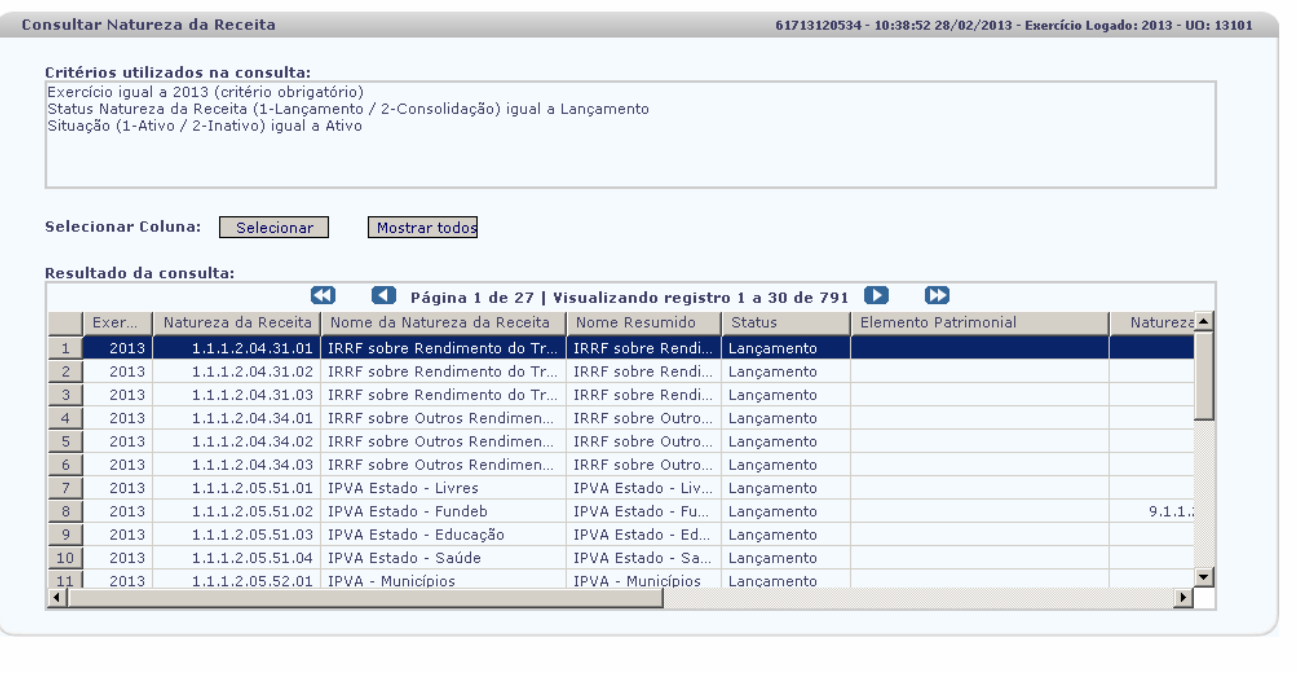

Versio: MANUTENCAO\_rev\_25758

Marque a natureza da receita desejada e clique no botão "**Selecionar**" para incluir a natureza da Receita.

Clique no botão "**Voltar**" para retornar a tela "**Consultar Natureza da Receita**"

Clique em "Cancelar" para sair da tela Consultar Natureza da Receita e voltar para a tela "**Incluir RDR**"

 **Destinação de Recurso:** Digite a Destinação de Recurso desejada e tecle "**Enter"** ou selecione a destinação clicando em "**Pesqu**i**sar"**. Conforme tela abaixo:

**Obs:** Caso escolha uma destinação de Recurso não compatível com a natureza da receita, o sistema exibirá mensagem e não permitirá a inclusão.

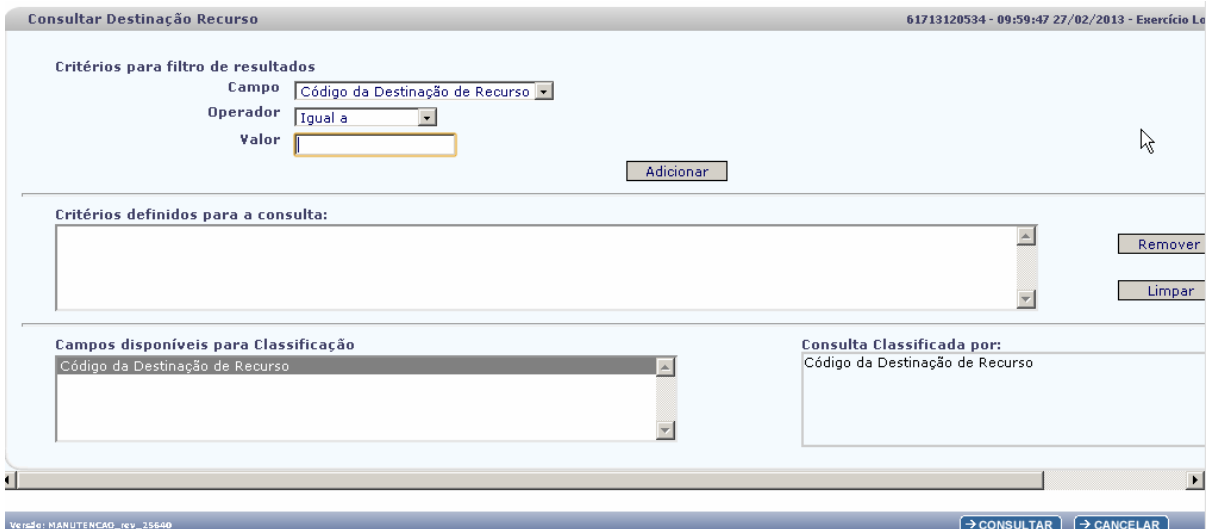

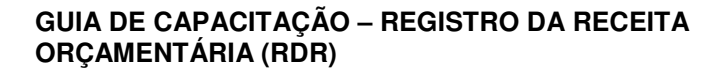

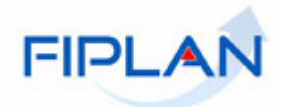

No item **Critérios para filtro de resultados,** selecione os campos que serão utilizados como filtro na pesquisa da Destinação de Recurso.

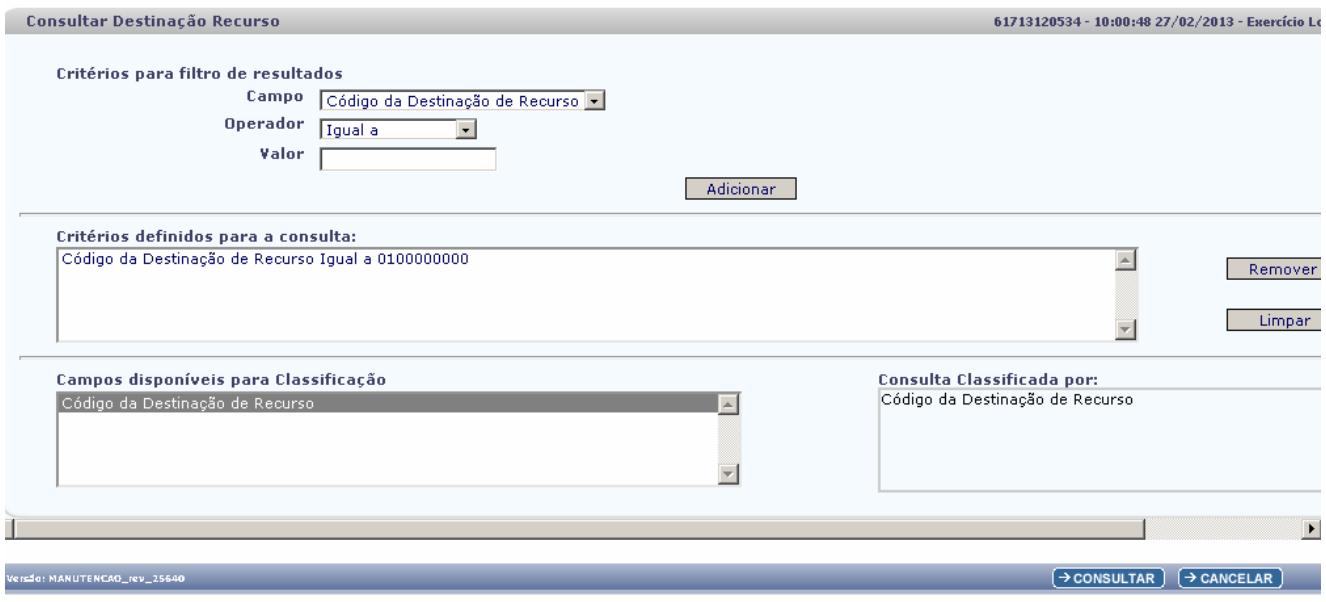

- Para cada **campo** selecionado informe o **tipo de operador** que será utilizado e o **valor** que servirá de critério para pesquisa.
- Os tipos de operadores são: igual a, diferente de, contém, começando por, terminando por, maior que, menor que, maior ou igual a e menor ou igual a.

Depois de informar o campo, o operador e o valor clique no botão "**Adicionar**".

- Poderão ser adicionados vários filtros para a mesma pesquisa.
- Para remover um critério já definido para consulta, selecione o filtro que será removido e clique botão "**Remover**".
- Para apagar os filtros já definidos para consulta clique no botão "**Limpar**".

No item **Campos disponíveis para classificação,** selecione o campo para ordenar a classificação do resultado da consulta. A opção disponível é:

• Código da Destinação de Recursos

Clique no botão "**Consultar**".

O sistema exibirá no resultado da pesquisa as Destinações de Recursos conforme critérios definidos.

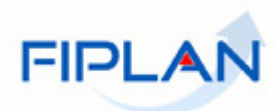

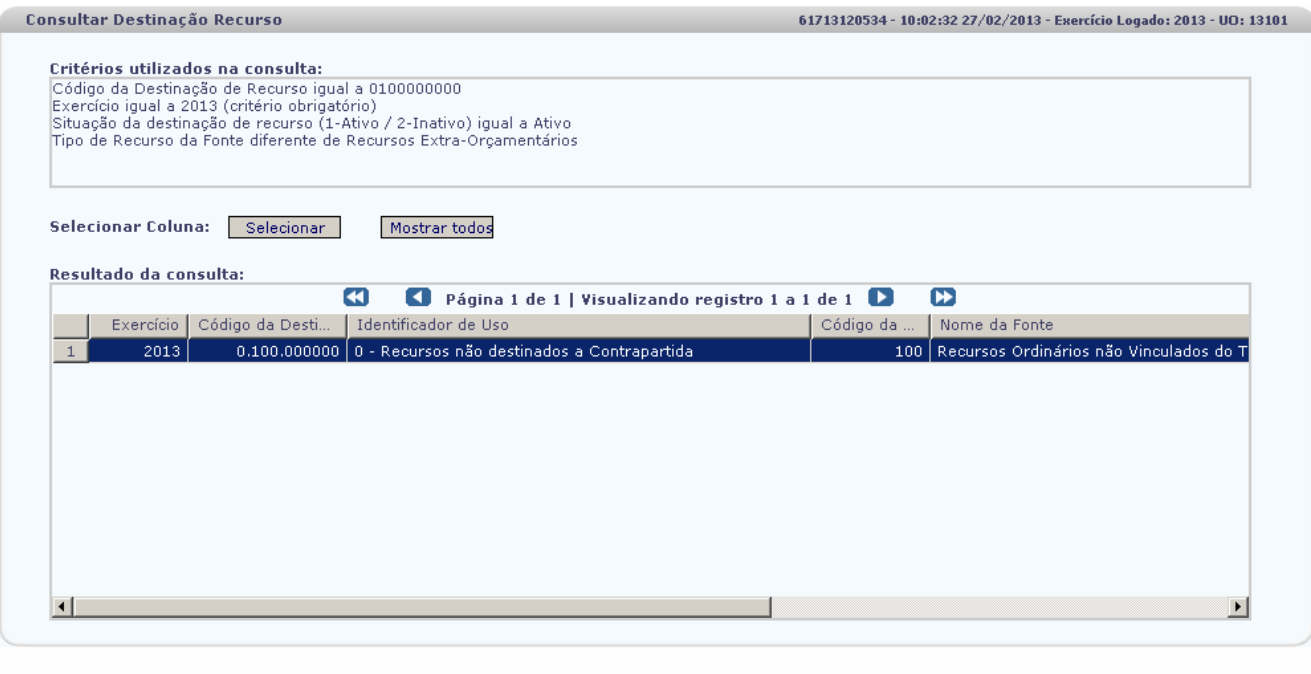

```
Versão: MANUTENCAO_rev_25640
```
 $\rightarrow$  SELECIONAR)  $\left(\leftarrow$  VOLTAR)  $\rightarrow$  CANCELAR

Marque a destinação de recurso desejada e clique no botão "Selecionar" para incluir a destinação de recurso.

Clique no botão **"Voltar"** para retornar a tela "Consultar Destinação de Recurso"

Clique em **"Cancelar"** para sair da tela "Consultar Destinação de Recurso" e retornar para a tela "Incluir RDR".

- **Funcionamento da Fonte**: será exibido automaticamente após o preenchimento da Destinação de Recurso.
- **Esfera Orçamentária:** selecione uma das opções: Seguridade ou Fiscal.
- **Conta Bancária**: selecione a conta bancaria desejada, serão exibidos os campos: banco, agência e número da conta de arrecadação da Unidade.
- **Subconta**: selecione a subconta padrão 00001 (geral).
- **Valor da Receita:** valor da receita arrecadada.
- **Histórico:** digitar informações referentes a receita arrecadada.
- **Vincular receita: Sim ou Não**. preenchido automaticamente pelo sistema, dependendo da receita selecionada.
- **Situação**: preenchida automaticamente

Clique no botão "**Incluir"**. Será exibida tela abaixo:

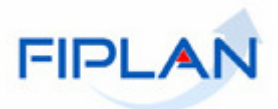

Incluir Registro da Receita Orçamentária (RDR)

61713120534 - 18:46:04 27/02/2013 - Exercício Logado: 2013 - UO: 13101

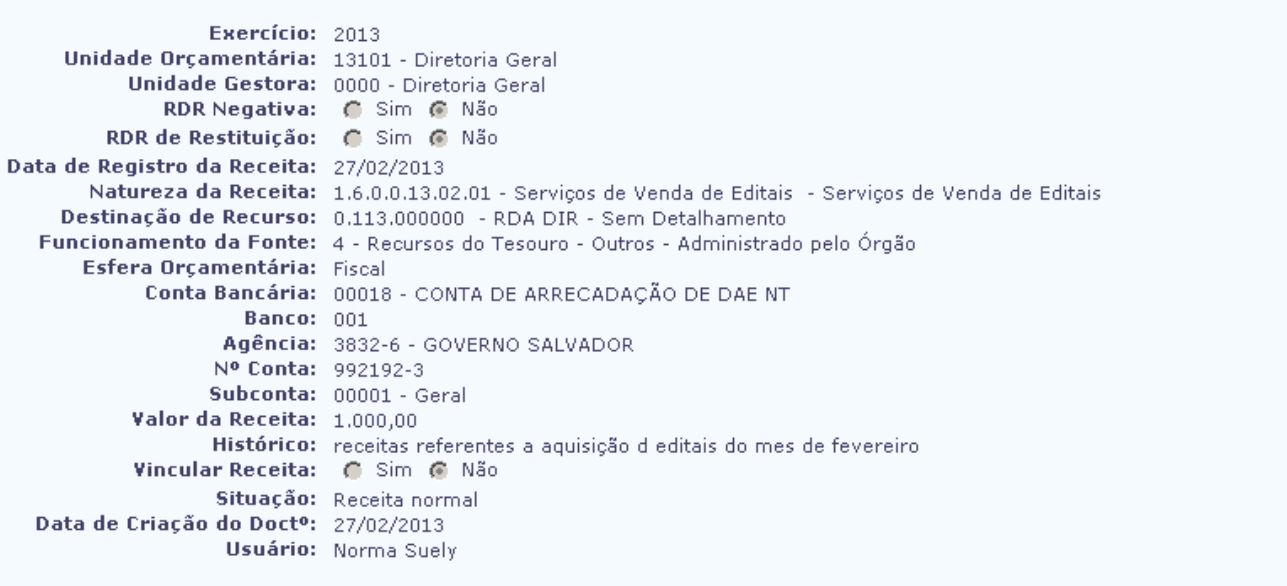

 $\hat{\mathbf{g}}$ )  $\mathbf{S}\hat{\mathbf{a}}$  if  $\hat{\mathbf{g}}$  versio: manutencad\_rev\_25714

 $\rightarrow$  CONFIRMAR  $\left(\begin{array}{c} \leftarrow \text{VOLTAR} \end{array}\right)$   $\rightarrow$  CANCELAR  $\left(\begin{array}{c} \rightarrow \end{array}\right)$ 

Clique no botão **"Voltar"** para fazer uma nova inclusão de RDR ou em "**Cancelar"** para retornar a página principal do sistema.

Clique no botão "**Confirmar"**. Será exibida a tela abaixo, informando que foi gerado o documento PDF:

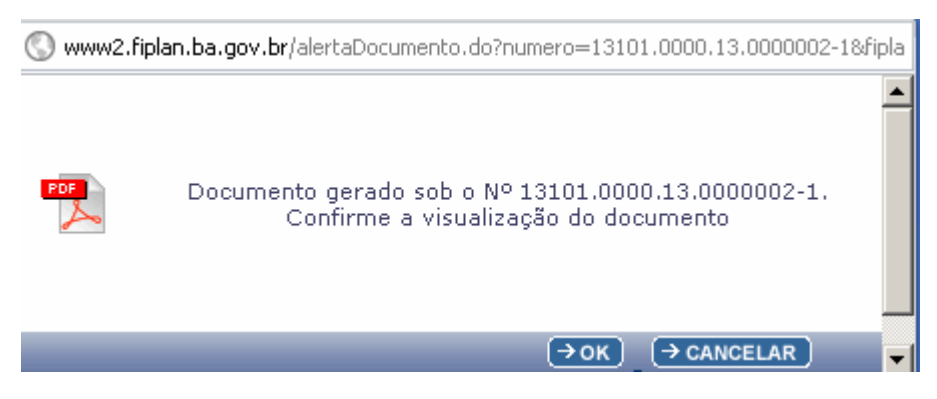

Clique em **"OK"** para visualizar o documento.

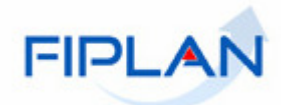

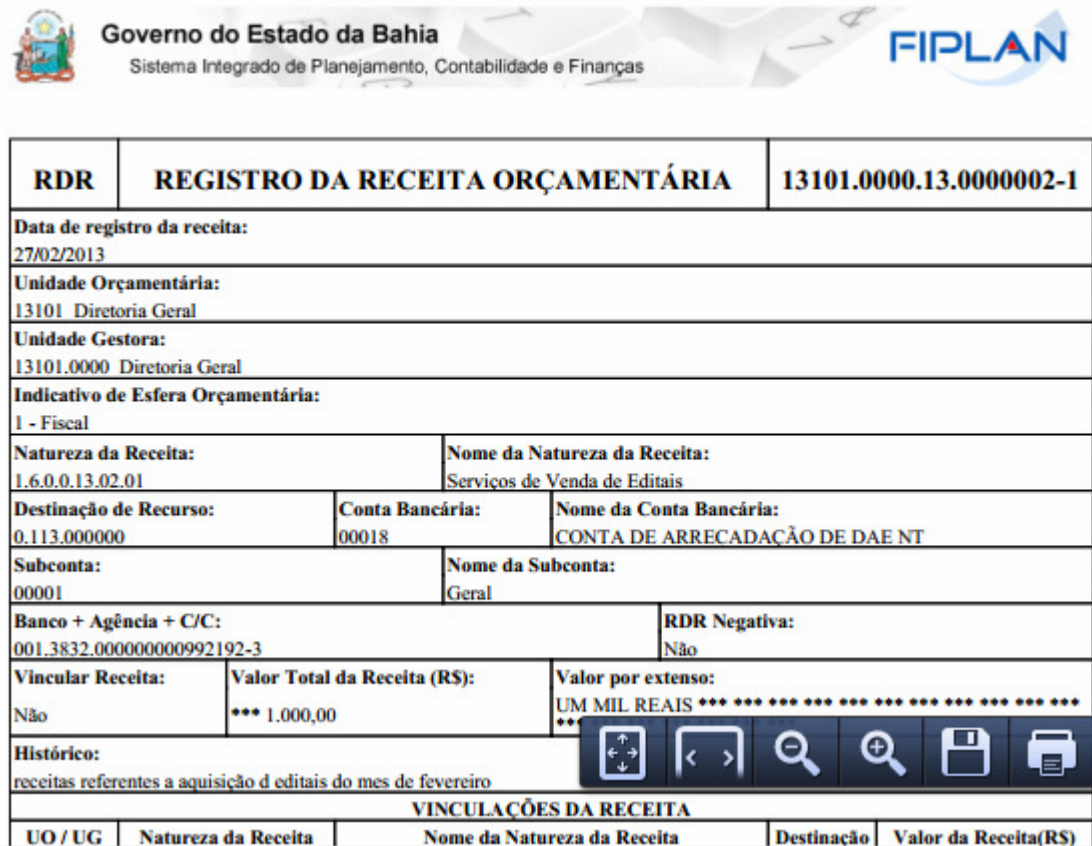

## **4. ESTORNAR REGISTRO DA RECEITA ORÇAMENTÁRIA – RDR**

No FIPLAN, selecione o rastro **DOCUMENTOS => RECEITA => REALIZAÇÃO=> REGISTRO DA RECEITA ORÇAMENTÁRIA (RDR) => ESTORNAR** 

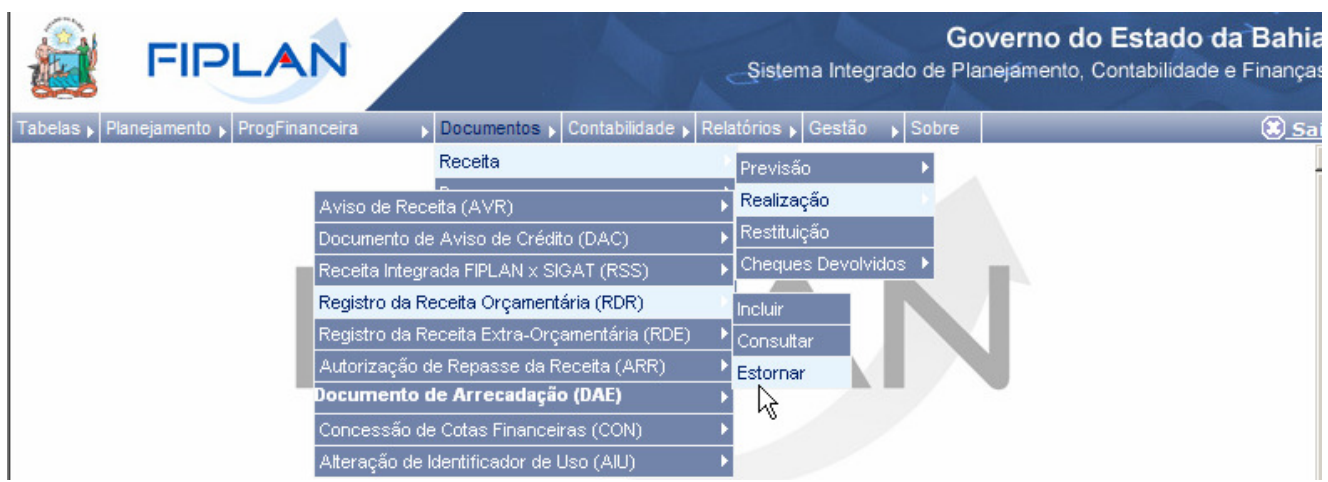

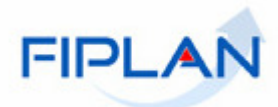

Na tela a seguir: **Estornar Registro da Receita Integrada (RDR)** digite no campo "**Nº RDR"** que será estornado e pressione a tecla **"Enter**" ou selecione o número do RDR por meio do **"Pesquisar".**

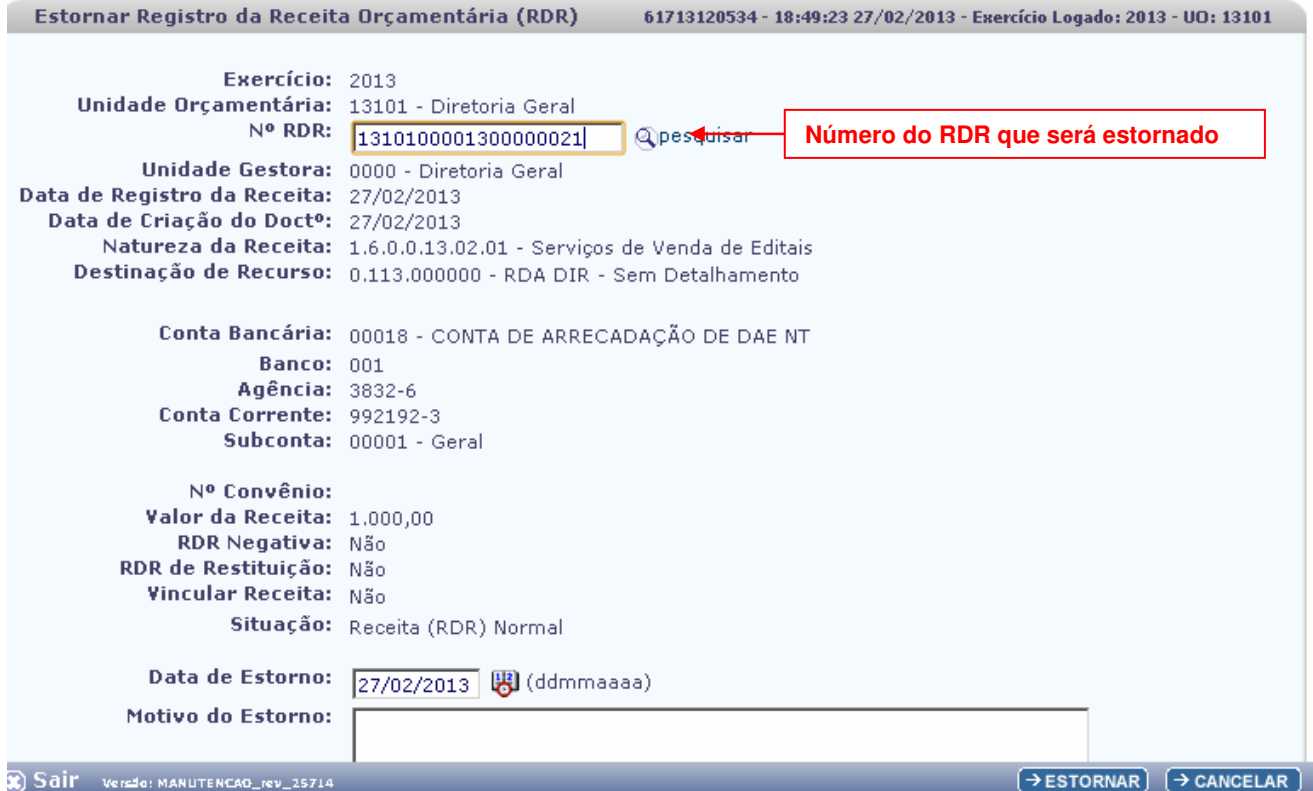

Se o número do RDR for válido o sistema exibirá os dados do RDR selecionado, conforme figura abaixo:

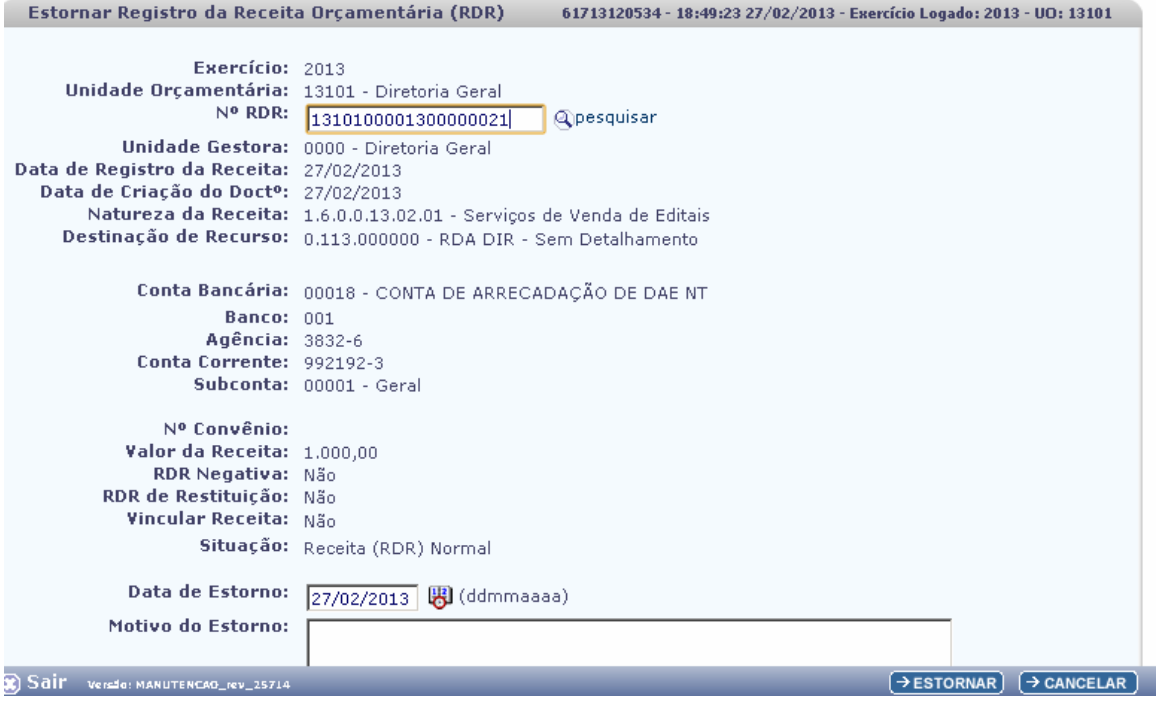

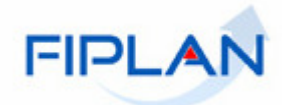

O campo **Data de Estorno** será definido pelo sistema com a data atual.

- Apenas os usuários com permissão especial poderão alterar este campo com datas retroativas ou futuras.

No campo **Motivo** digite o motivo do estorno.

Clique no botão "**Estornar**". O sistema exibirá os dados do RDR, conforme figura abaixo:

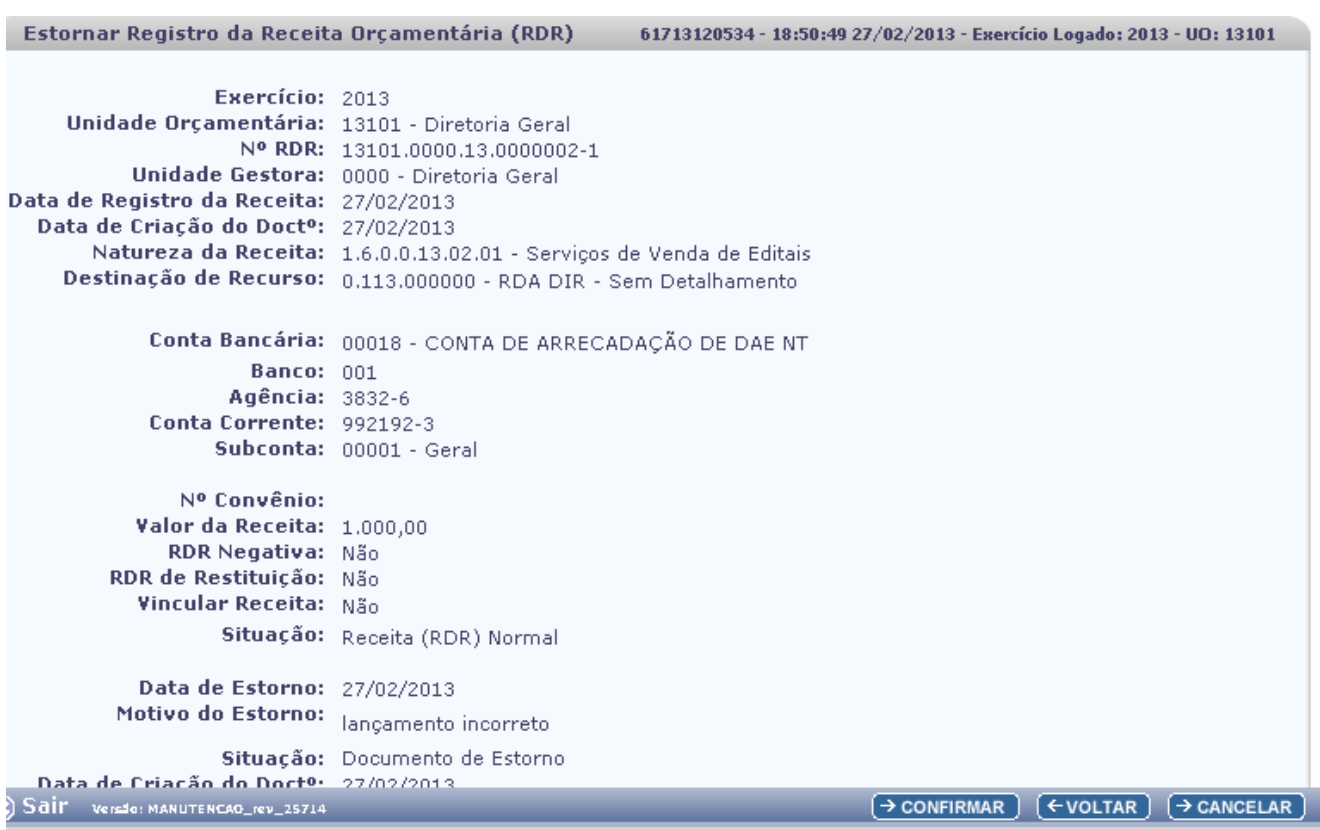

Confira os dados do RDR e clique no botão "**Confirmar**" para registrar o estorno do RDR.

- Utilize os botões "**Voltar**" para retornar a tela anterior de estorno do RDR e "**Cancelar**" para cancelar o estorno do RDR.

O sistema exibirá mensagem com o número do documento de estorno.

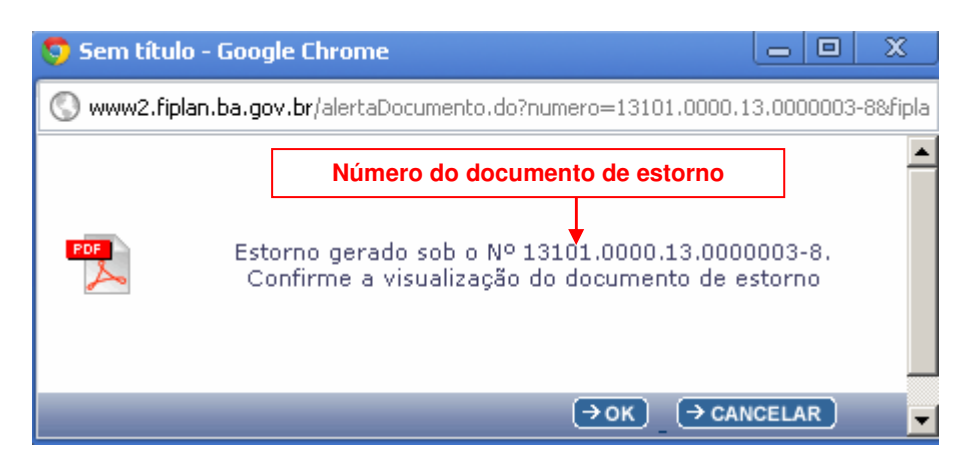

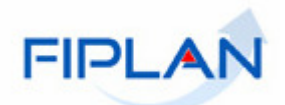

Clique no botão **"Ok"** Visualizar o documento de estorno.

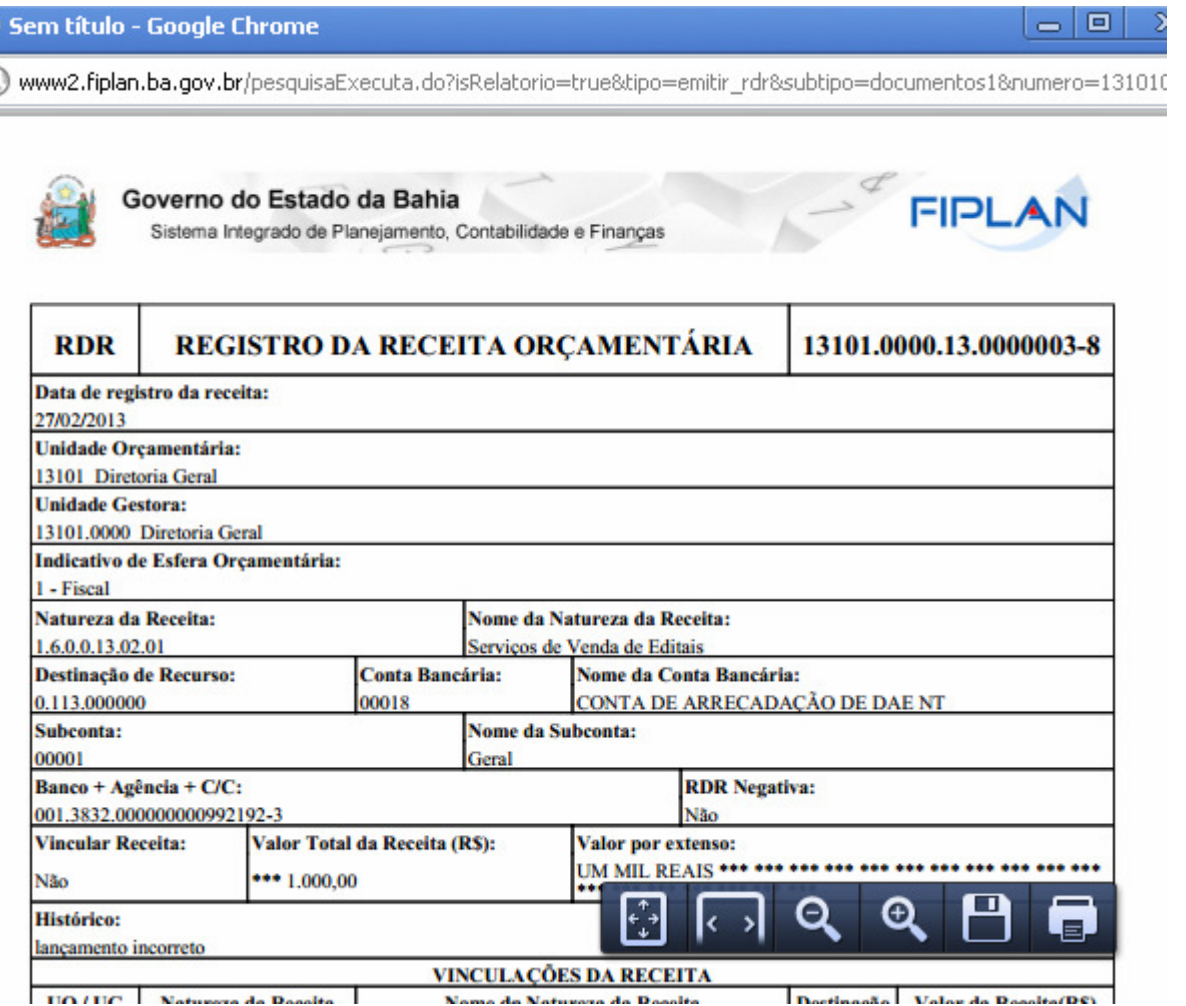

## **5. CONSULTAR REGISTRO DA RECEITA ORÇAMENTÁRIA – RDR**

No FIPLAN, selecione o rastro **DOCUMENTOS => RECEITA => REALIZAÇÃO => REGISTRO DA RECEITA ORÇAMENTÁRIA (RDR) => CONSULTAR** 

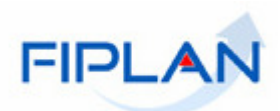

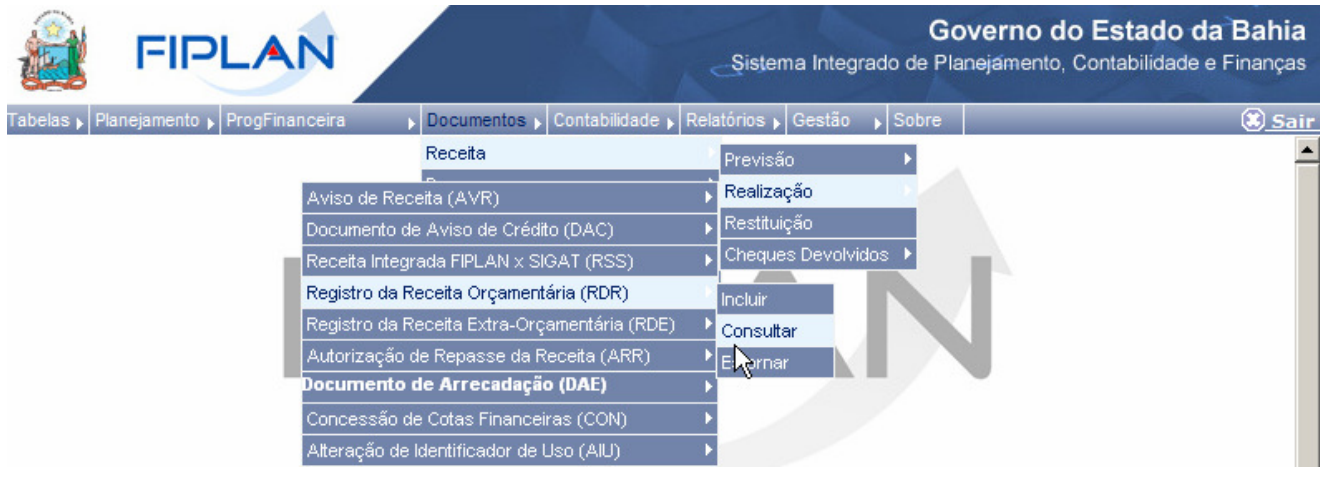

O sistema exibirá a tela "**Consultar RDR**".

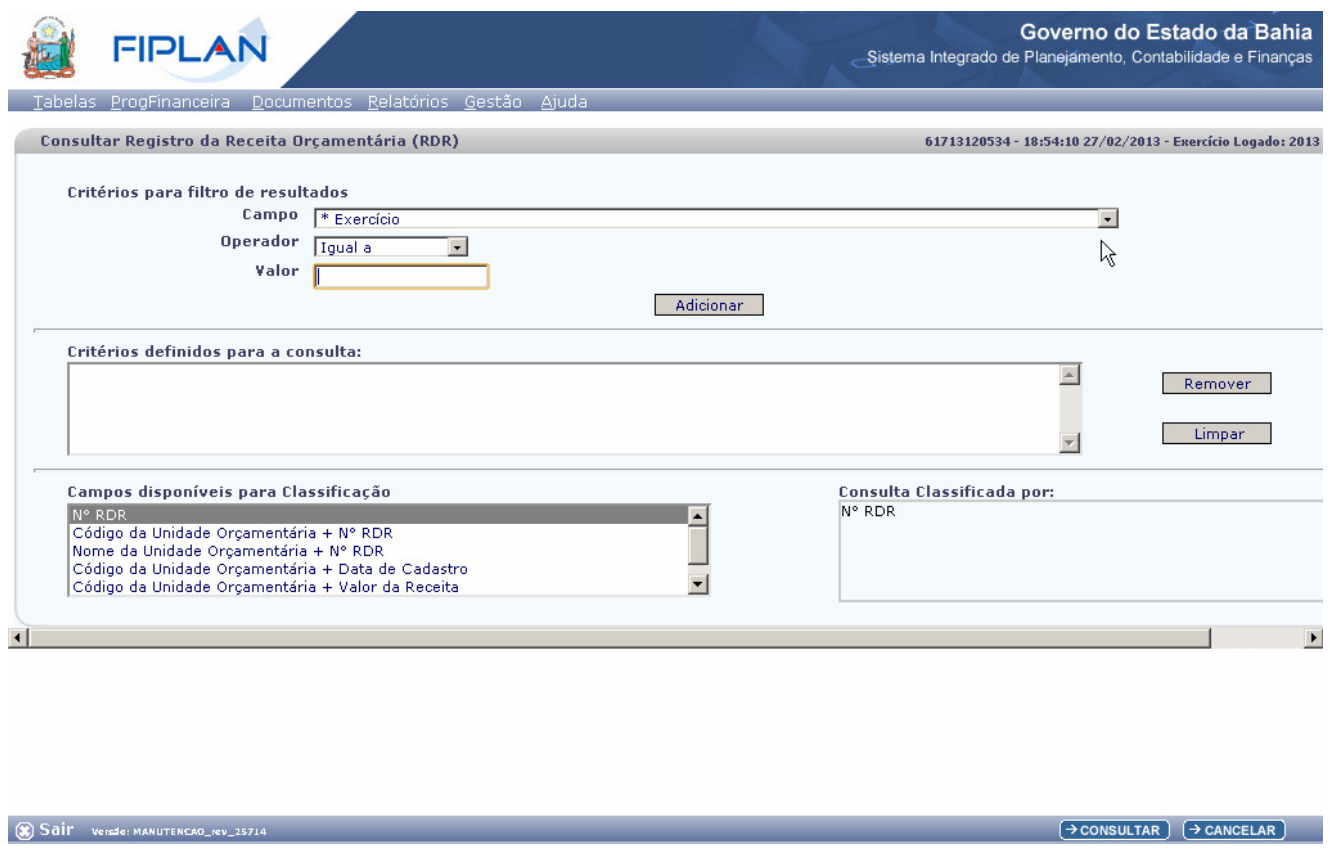

No item **Critérios para filtro de resultados** selecione os campos que serão utilizados como filtro na pesquisa dos RDR.

- Para cada **campo** selecionado informe o **tipo de operador** que será utilizado e o **valor** que servirá de critério para pesquisa.
- Os tipos de operadores são: igual a, diferente de, contém, começando por, terminando por, maior que, menor que, maior ou igual a e menor ou igual a.

Depois de informar o campo, o operador e o valor clique no botão "**Adicionar**".

# **FIPLAN**

#### **GUIA DE CAPACITAÇÃO – REGISTRO DA RECEITA ORÇAMENTÁRIA (RDR)**

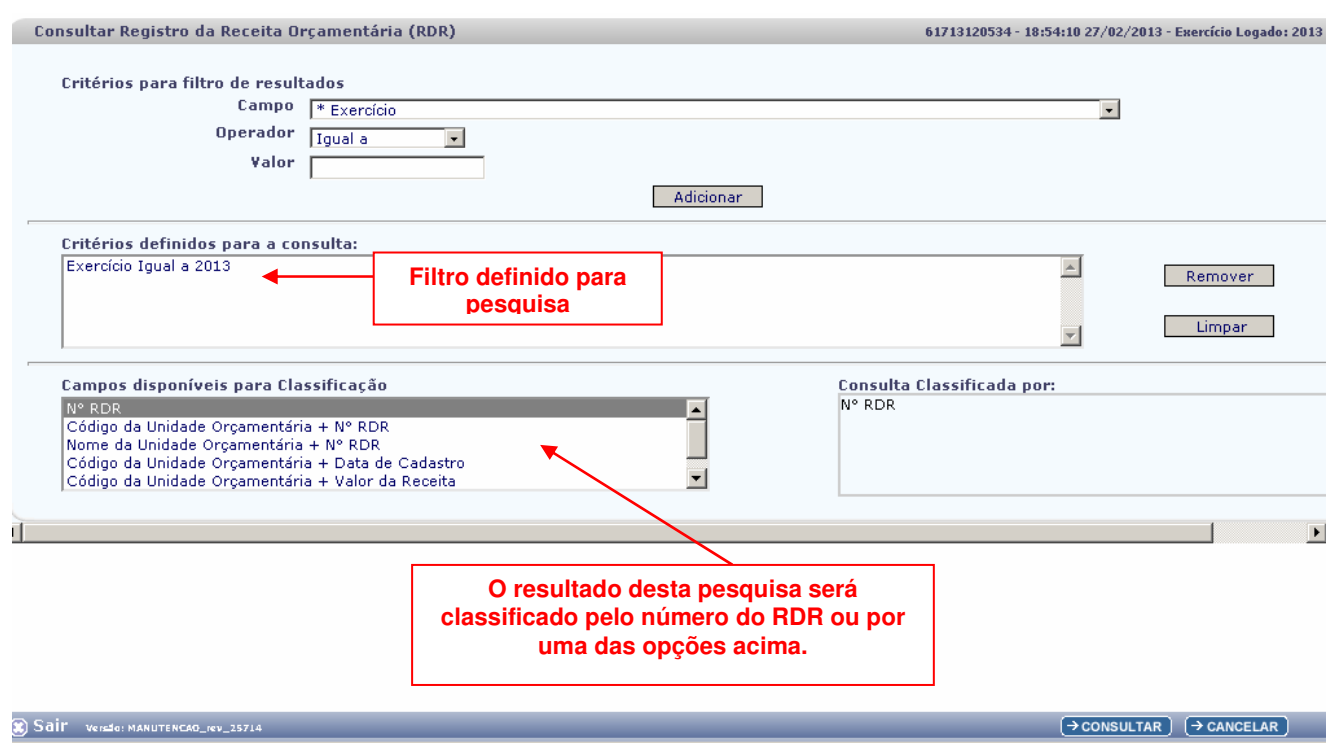

- Para remover um critério já definido para consulta, selecione o filtro que será removido e clique botão "**Remover**".
- Para apagar os filtros já definidos para consulta clique no botão "**Limpar**".

#### Clique no botão "**Consultar**".

O sistema exibirá no resultado da pesquisa os RDR conforme critérios definidos.

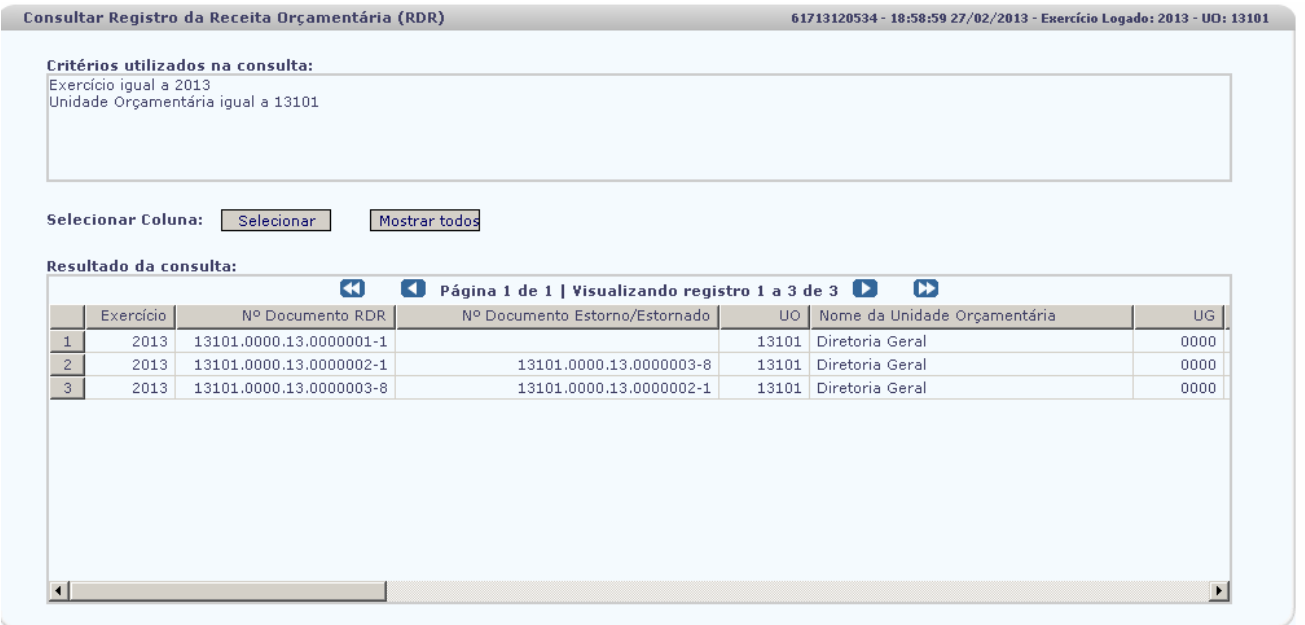

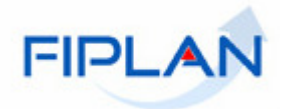

No resultado da consulta cada coluna corresponde a um campo RDR. Para remover os campos que achar desnecessário para sua pesquisa, clique no botão "Selecionar".

Na janela "Seleção de Campos" desabilite os campos que serão removidos da tabela e clique no botão "**Selecionar**".

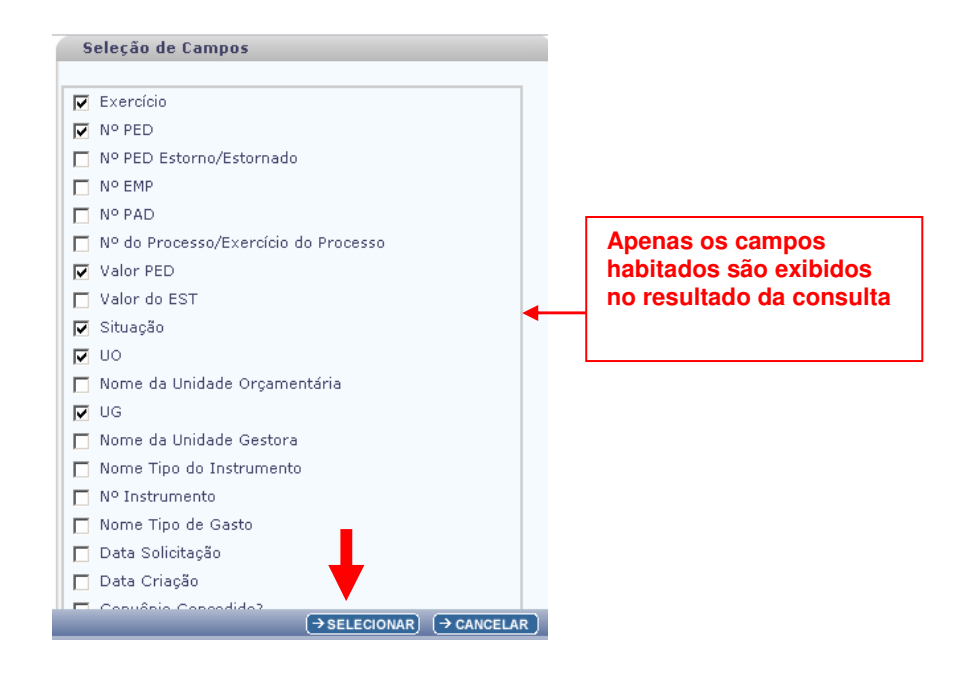

No resultado da consulta o sistema exibirá os botões:

**Detalhes** – Permite a visualização dos dados do RDR e a impressão do documento no formato PDF.

 Selecione o RDR e clique no botão "**Detalhes**". O sistema exibirá os dados do documento, conforme figura abaixo.

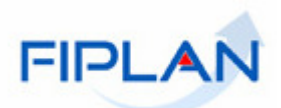

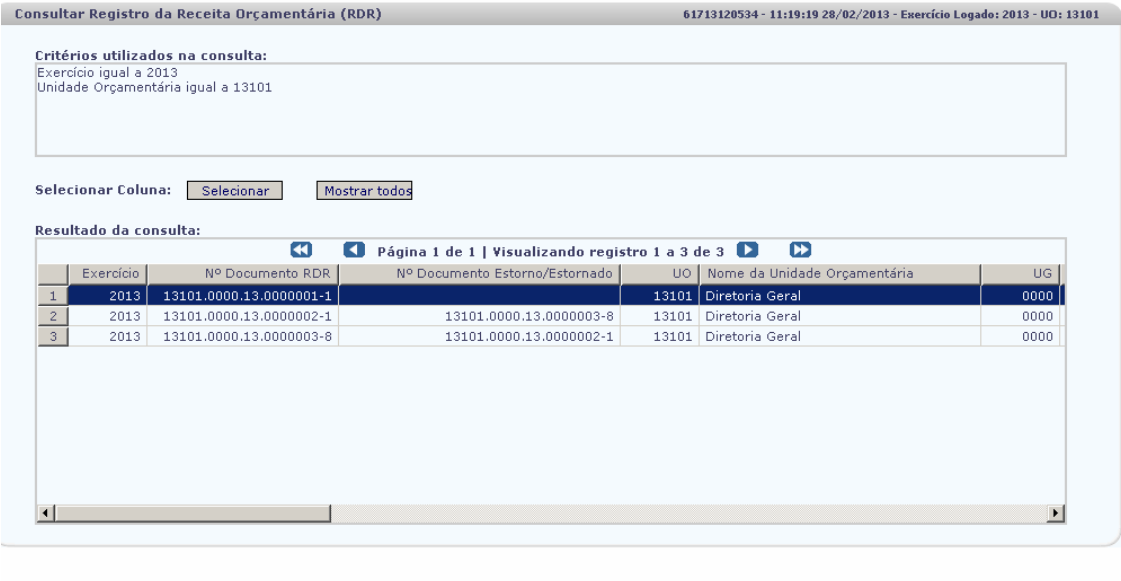

 $\overline{(\rightarrow)}$ DETALHES  $)$   $(\rightarrow)$ IMPRIMIR LISTA  $)$   $(\rightarrow)$ EXPORTAR  $)$   $(\rightarrow)$  CANCELAR  $)$ 

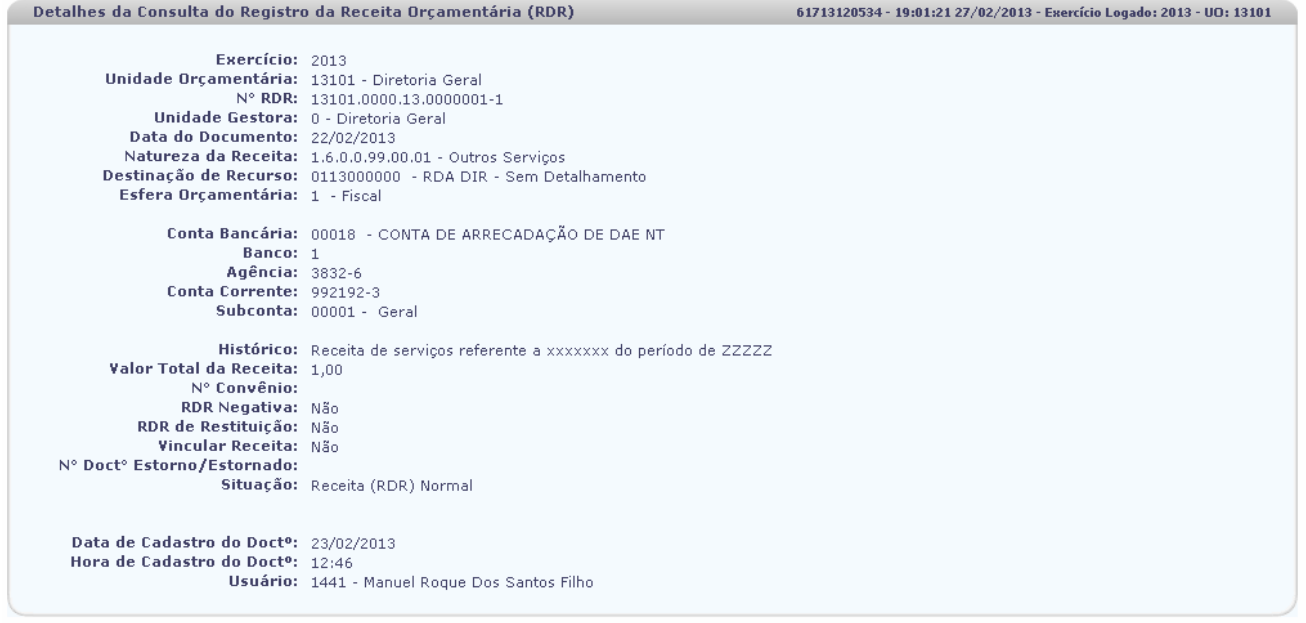

Sail Versio: MANUTENCAO\_IEV\_25714

Sair Versia: MANUTENCAO\_rev\_25754

 $\rightarrow$  GERAR EXCEL  $\rightarrow$  GERAR PDF  $\rightarrow$  DOCLAN  $\rightarrow$  IMPRIMIR)  $\leftarrow$  VOLTAR  $\rightarrow$  CANCELAR

- Clique no botão **"Imprimir"** para imprimir a tela com os dados do RDR.
- Clique no botão **"Gerar Excel"** para exportar os dados do RDR para planilha excel.
- Clique no botão "**Voltar**" para retornar a tela com o resultado da consulta do RDR.
- Clique no botão "**Cancelar**" para sair da tela consultar RDR.
- Clique no botão "**Gerar PDF**" para visualizar o RDR em formato PDF. Conforme abaixo

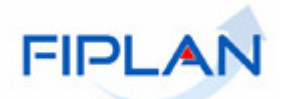

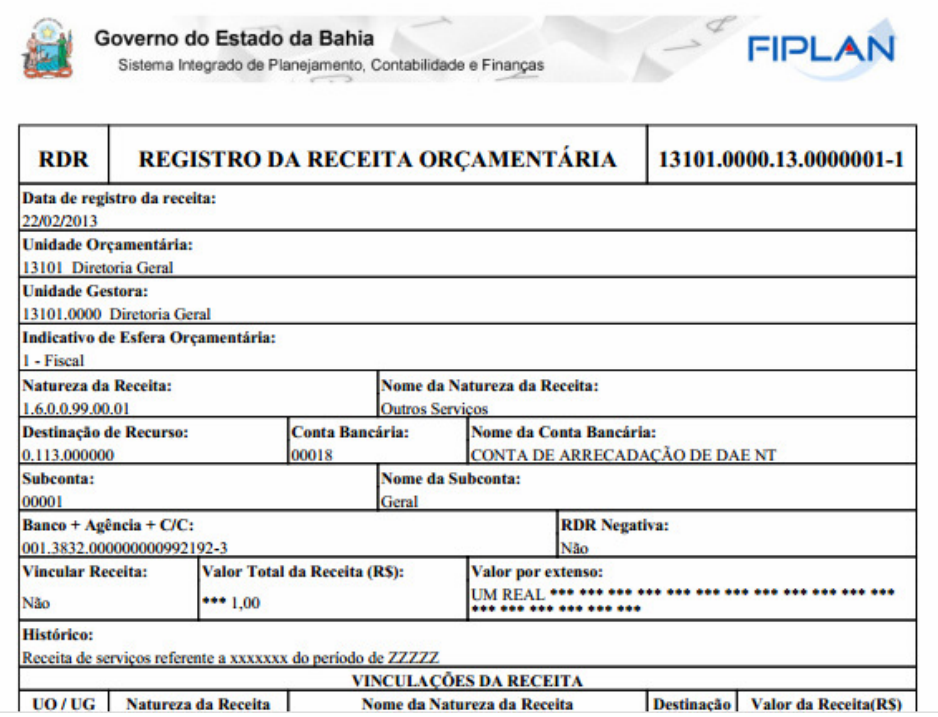

 Clique no botão "**DOCLAN**" para gerar o relatório de lançamentos contábeis. O sistema exibirá o relatório conforme figura abaixo.

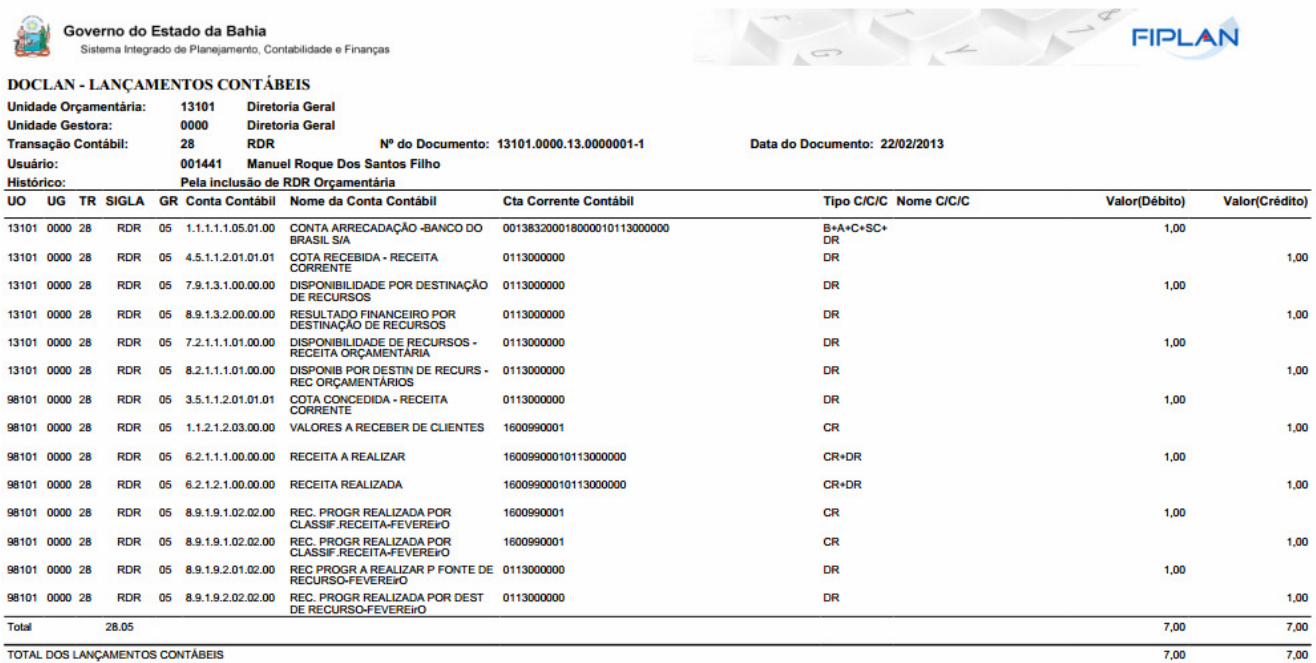

Clique no botão **"Cancelar"** para sair da tela "Consultar RDR".